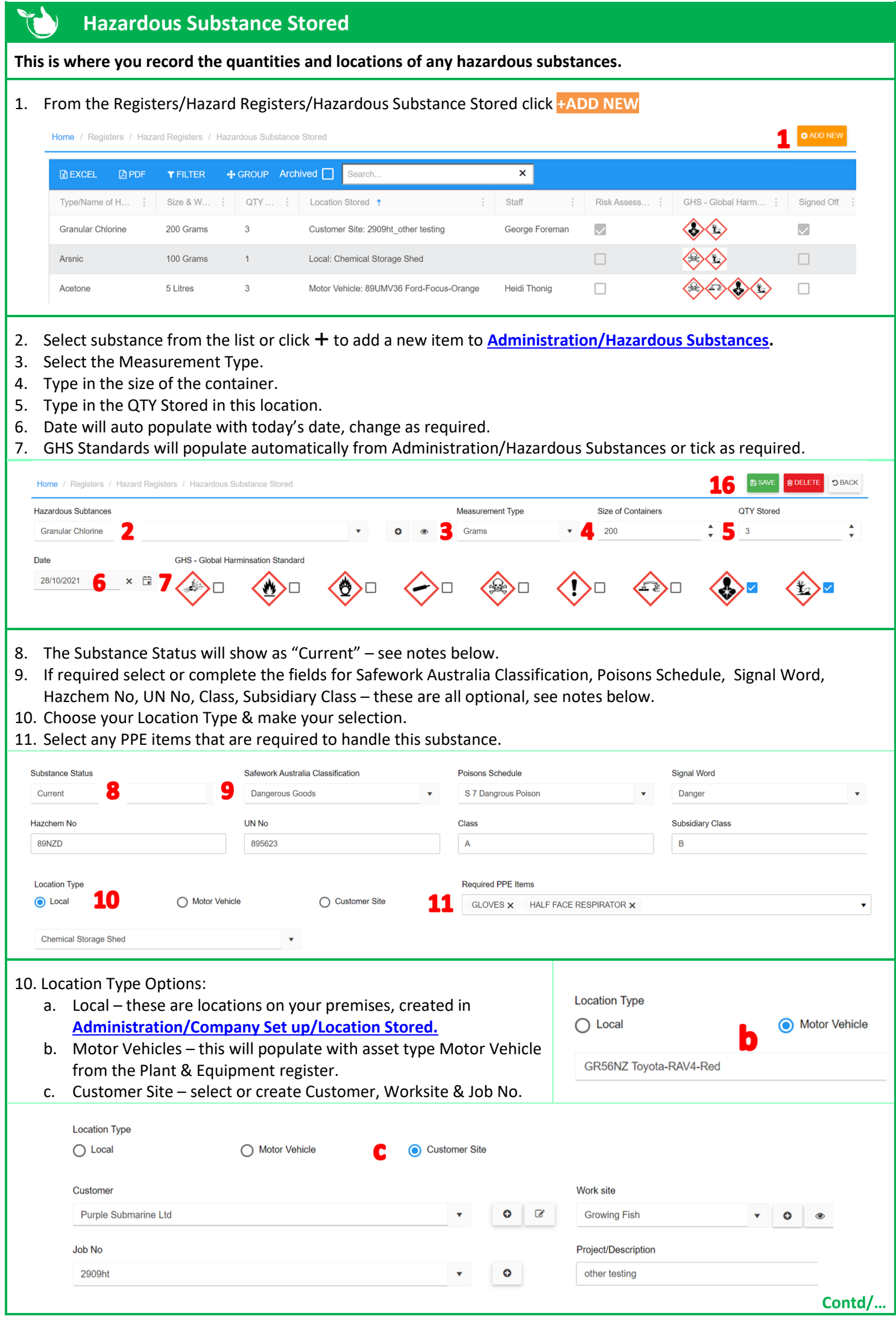

- 12. Tick the Box if a Risk Assessment is required. Select the Template Form to be completed on the mobile app.
- 13. Select the Staff member who will be completing the risk assessment.
- 14. Add any images or other documents if required.
- 15. Click **<b>B** SAVE.
- 16. Sign Off will be populated after the Risk Assessment form is completed on the mobile app.
- 17. The completed Risk Assessment form will be add once completed on the mobile app & signed off.

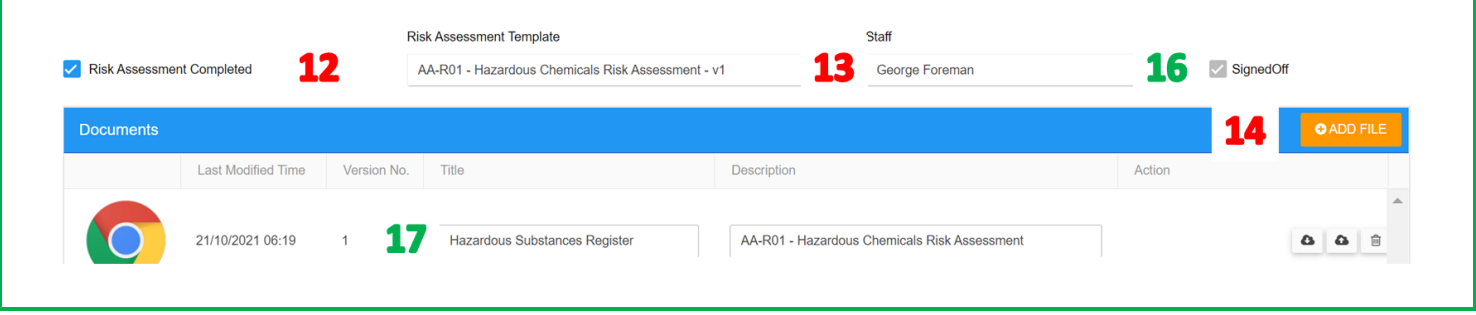

**The Risk Assessment will need to be completed and signed off in the Mobile App in [Registers/Hazardous Substance Risk Assessment](https://safetyminder.com.au/knowledge-base-2/hazardous-sub-risk-assess-mob/)**

## **NOTES:**

- Only forms with type "Risk Assessment" selected that are locked will display in the list.
- If you are using template/forms created in Smart Forms that have the fields in step #9 in them, you will need to populate them in the register for them to show in the form.
- When you change the Substance Status to Non-Current these items will no longer show in the register list. To view these tick the "Archived" box.
- If you are using Project Management substances that have Customer selected will show under the Job No selected.

**Safetyminder Knowledge Base - Copyright of Trans-Tasman Pty Ltd Nov-21**